# Practical update course

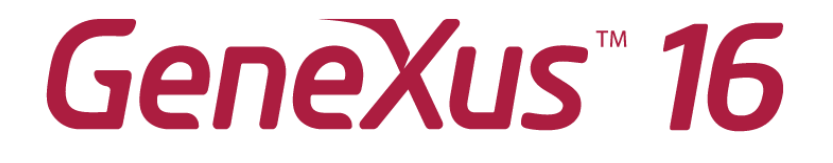

PART 3

April 2020

*Copyright GeneXus S.A. 1988-2020.*

*All rights reserved. This document may not be reproduced by any means without the express permission of GeneXus S.A. The information contained herein is intended for personal use only.* 

*Registered Trademarks:*

*GeneXus is trademark or registered trademark of GeneXus S.A. All other trademarks mentioned herein are the property of their respective owners.* 

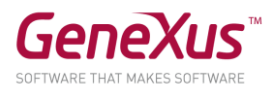

# TABLE OF CONTENTS

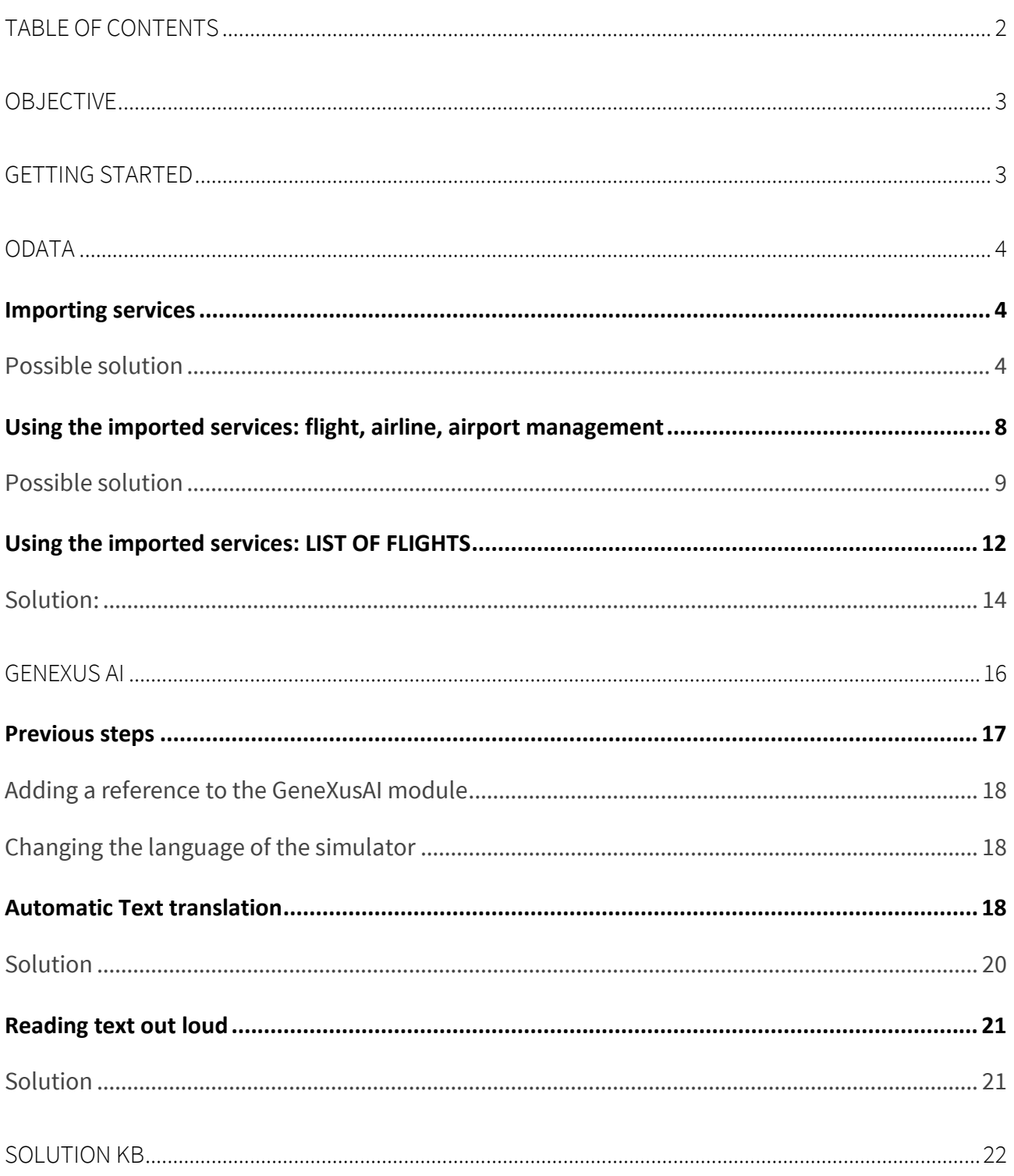

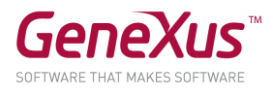

# OBJECTIVE

This practical course will address the topics of OData and Artificial Intelligence (AI) to develop stateof-the-art applications while improving integration with external services.

The instructions of these practice exercises have been updated according to upgrade 8 of GeneXus 16. If you do them with a later version, remember that there may be differences between what is shown here and what you see.

The application that you will work on is a simplification of an app for the municipality of a city, which offers a frontend (Web/SD) so that citizens, using their user ID, can make claims (for example, for fallen trees, traffic lights that do not work, improperly parked cars, etc.), or carry out formalities (for example, to obtain a driver's license, refinance a debt with the municipality, install advertising elements, etc.), booking a time to be assisted by municipal staff. The frontend also shows the various cultural activities offered by the city. In addition, a web backoffice is available for certain municipal officials to manage the data and view statistics.

To improve tourism from the city, integration will be made with TripPin services that will allow keeping a record of flights taken by users to different destinations.

In addition, the description of cultural activities can be translated into the language of the device and, to improve accessibility those descriptions can also be played back as audio.

# GETTING STARTED

To get started, you will use the KB that you worked on in the Design Systems and UX practice exercises, as it was left at the end of the practice. If you've lost it or can't find it, create another from <http://samples.genexusserver.com/v16> (KB called Citizen GX16Course). Select the version called CitizenSolutionPartOne.

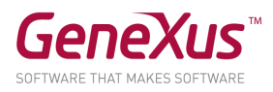

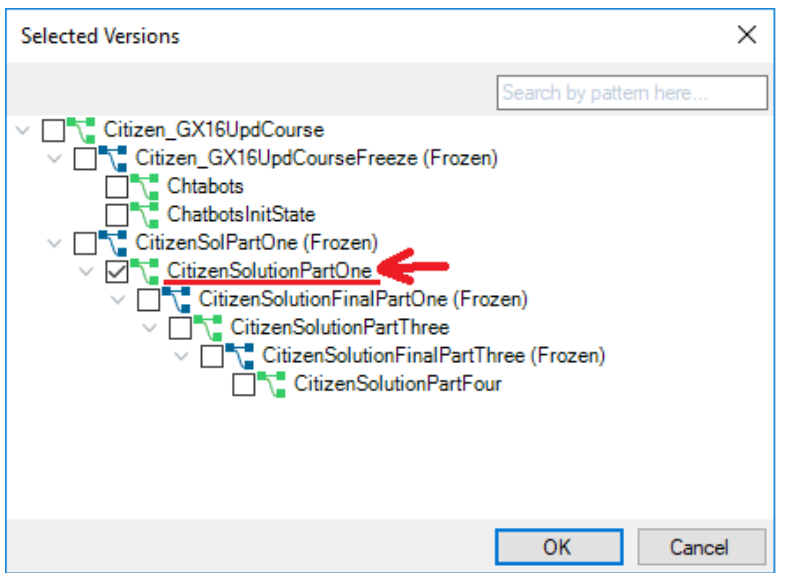

Note that in the KB Explorer the folder GeneXus/Web/Backend\_ODATA has been added for you to place the objects you create for this part of the practical course. Also, a folder called AI has been added to create the procedures required to connect with the AI provider that will be indicated.

# ODATA

You have to add two new features for the application backoffice, consuming OData from TripPin. The objective is to:

- 1. Keep track of outbound flights, managing flight, airport and airline information.
- 2. List all information related to flights to a certain airport.

## IMPORTING SERVICES

To implement the new features you will need to import some services from TripPin.

The entities whose implementation you need to use are Airlines and Airports. Flights will be an entity of your own KB, which you will have to create later.

# POSSIBLE SOLUTION

Import from TripPin what you need to implement the new features. To do so:

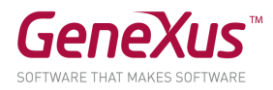

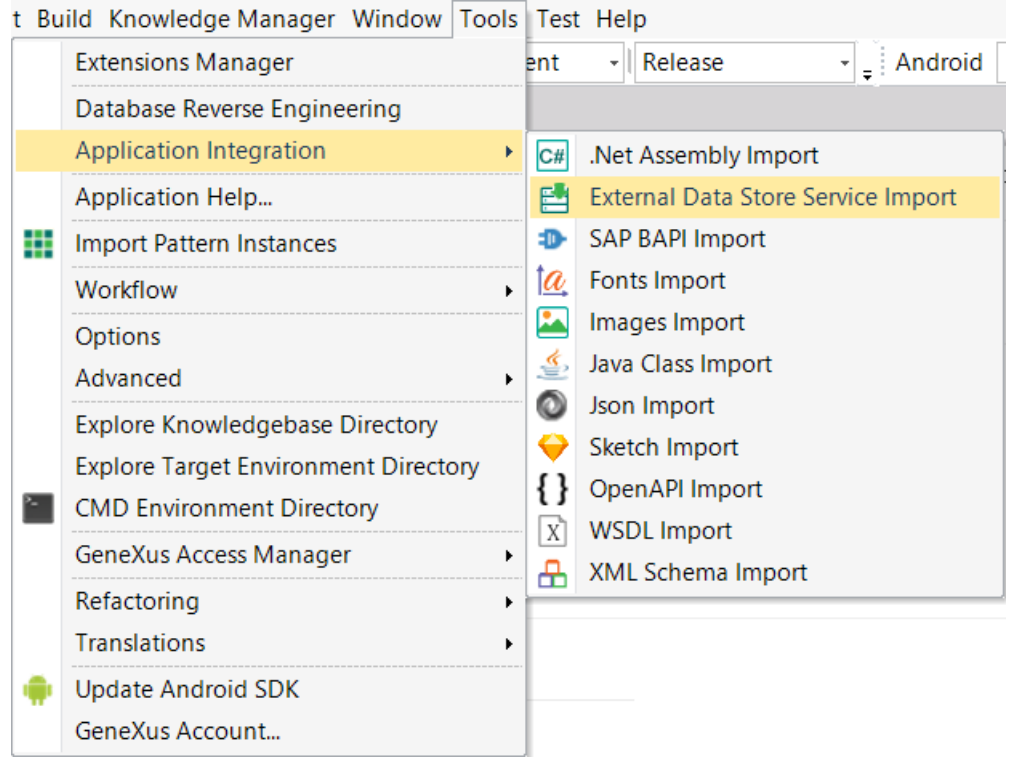

A new window will be opened to enter the data required to consume the service.

First, create a new Data Store of Service type from the New button located to the right of the DataStore option:

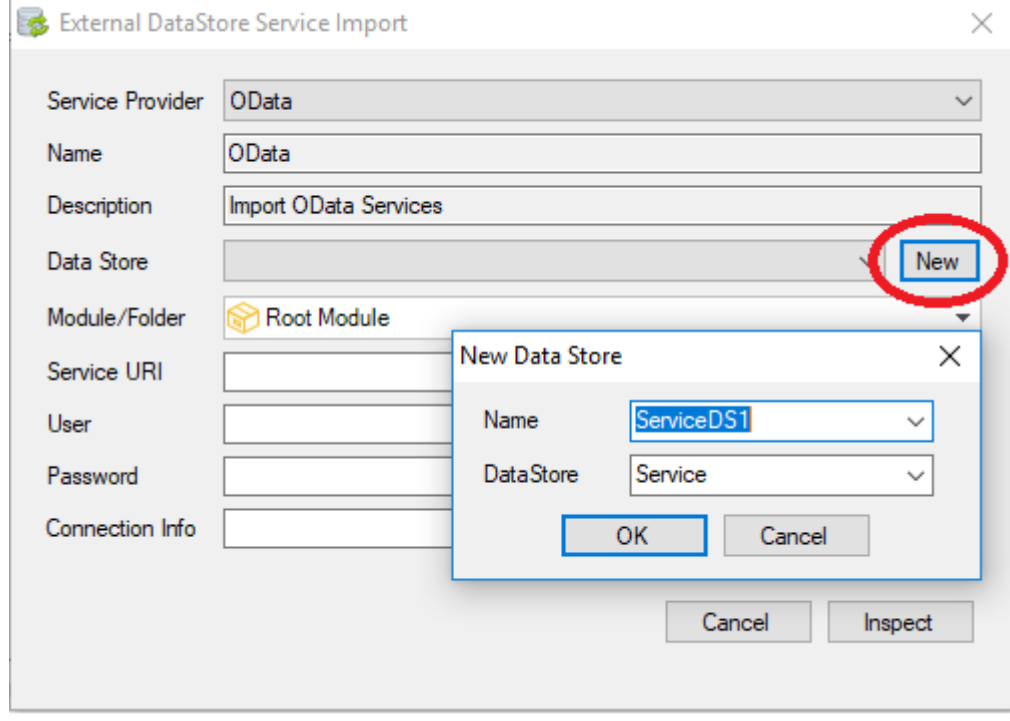

Next, complete the following fields:

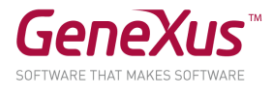

- Service URI: Enter the address of the service to consume. In this case, use the TripPin service: [https://services.odata.org/V4/\(S\(40gwjcqlhjmuyfayfnplov0o\)\)/TripPinServiceRW/](https://services.odata.org/V4/(S(40gwjcqlhjmuyfayfnplov0o))/TripPinServiceRW/)
- User: Enter the username, if necessary. In this case, it is not necessary so leave it empty.
- Password: User's password. In this case, it is not necessary so leave it empty.
- Connection Info: Additional information for the connection. In this case it is necessary, so enter "filter strings=n" to indicate that conditions such as <,>,<=,>= are not accepted with String type data.

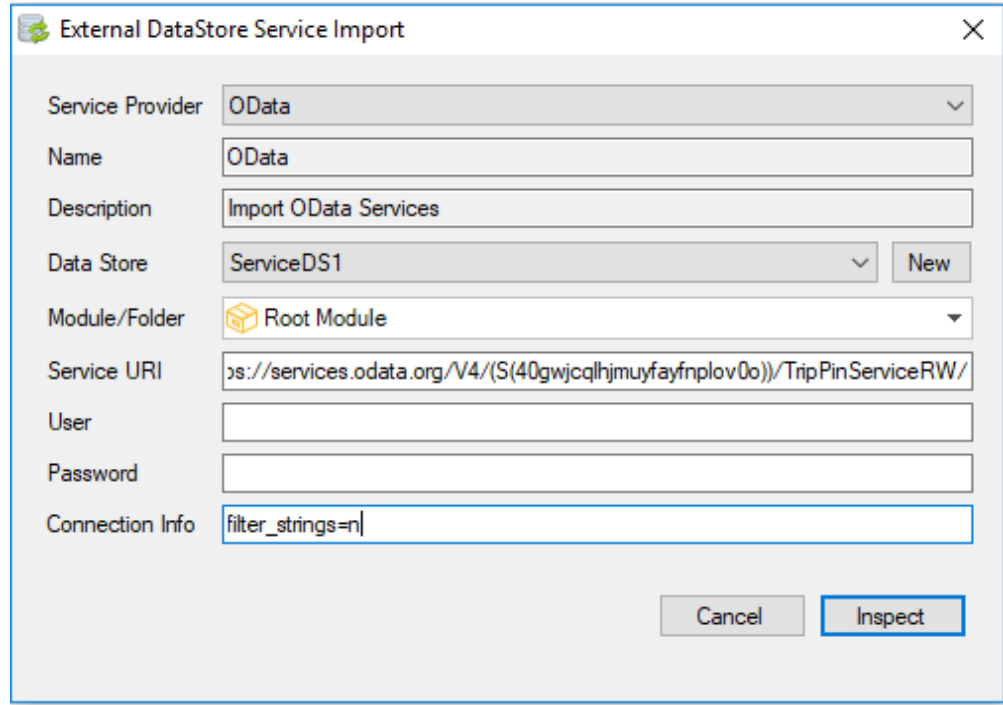

Once you complete the fields, click on Inspect. This will open a new window where the entities to be imported from the service will be displayed. You will only need Airports and Airlines. To this end, clear the checkbox "Show only top level":

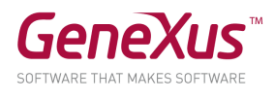

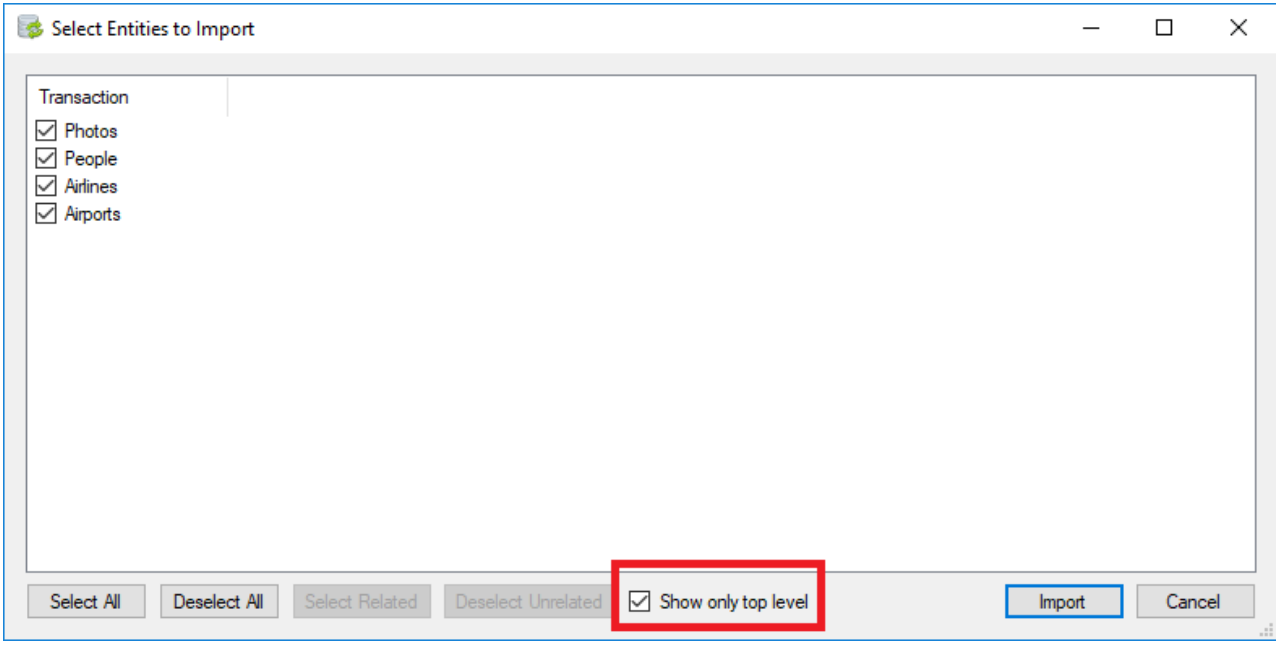

And leave only the options Airlines and Airports selected.

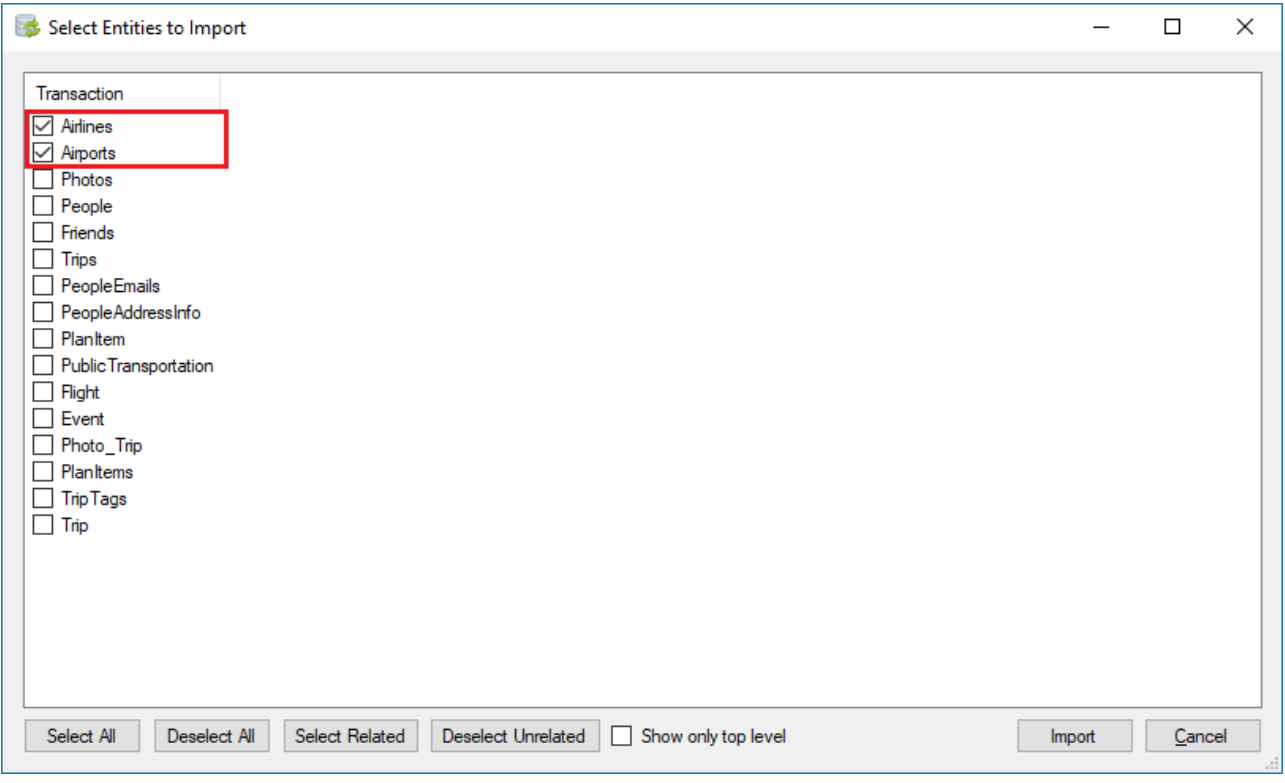

Next, click on Import. This will import the entities Airports and Airlines as transactions, with the associated data views:

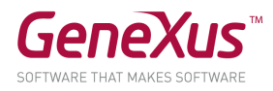

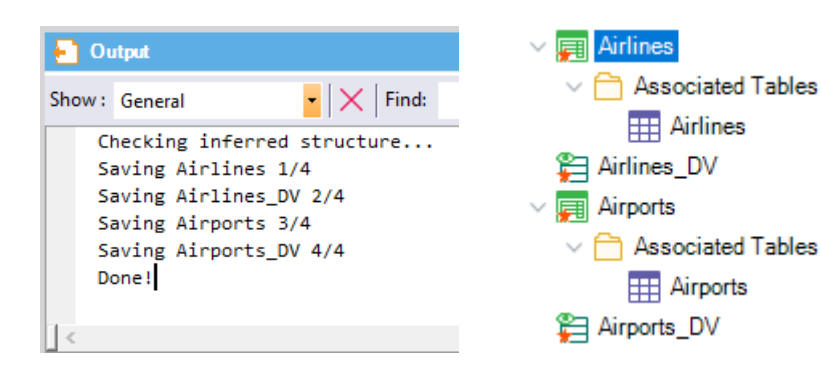

The transactions' structure is as follows:

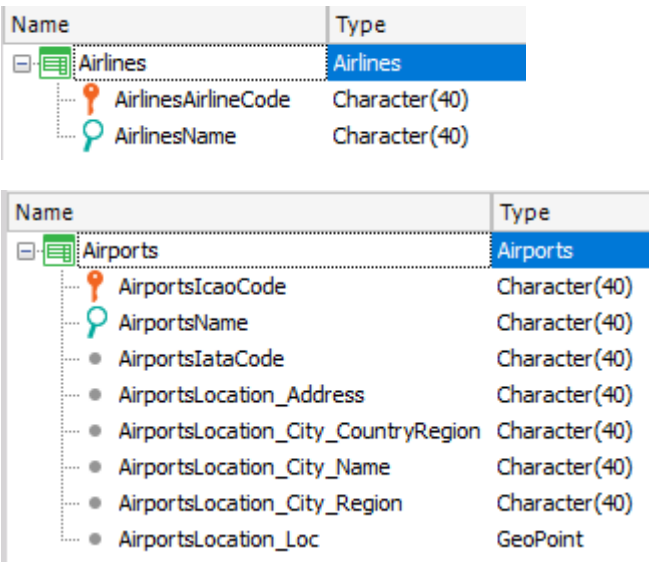

Moving the entities to the folder GeneXus/Web/Backend\_ODATA is recommended.

# USING THE IMPORTED SERVICES: FLIGHT, AIRLINE, AIRPORT MANAGEMENT

Once the data has been imported, use it to implement the functionalities requested.

First of all, you need to be able to manage (CRUD) airline and flight data, adding them to the backoffice.

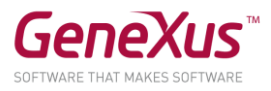

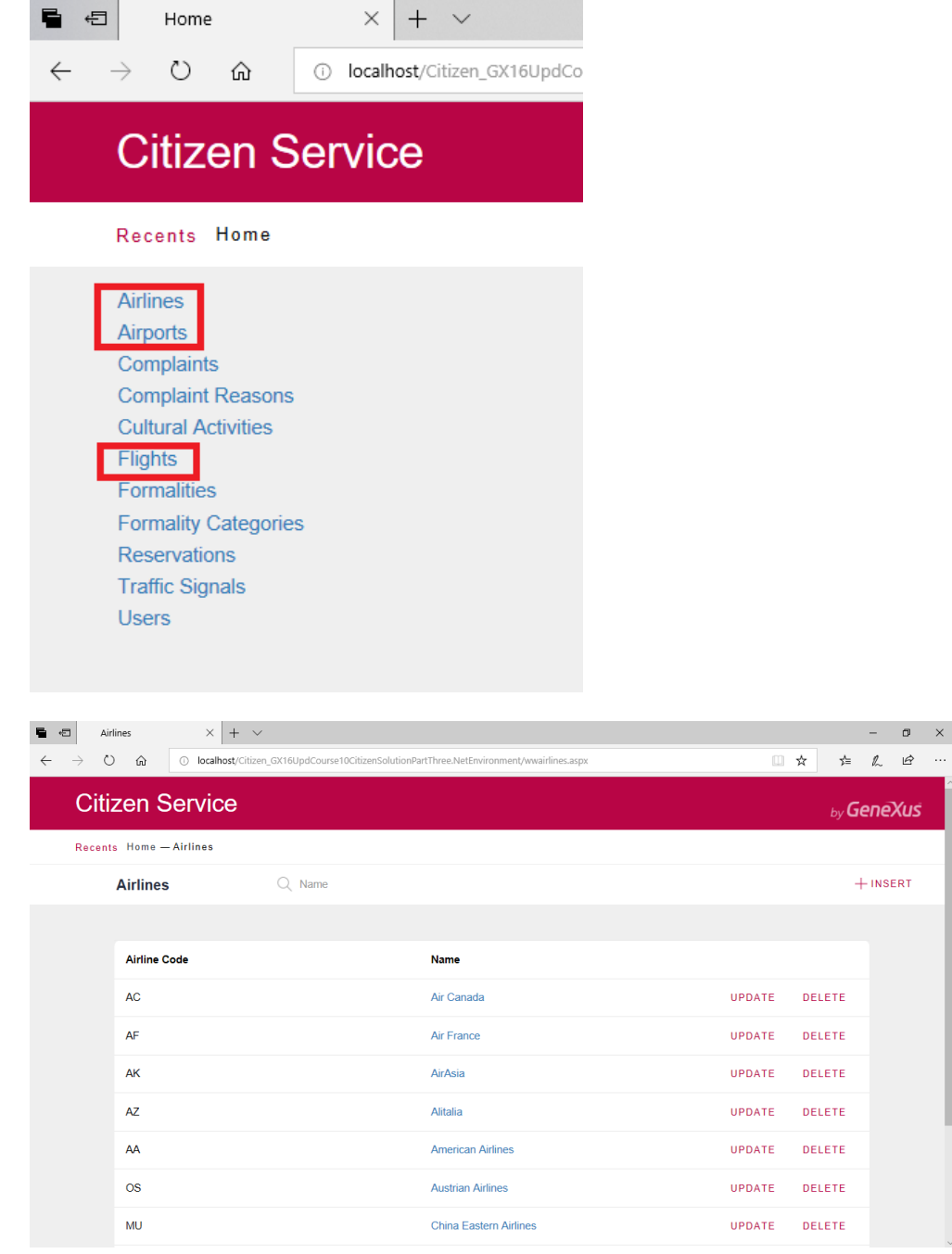

Note: It is not possible to insert or delete airports, because the service provided doesn't allow it.

Once this has been implemented, try changing the name of an airport, for example, and enter flights.

# POSSIBLE SOLUTION

Apply the Work With for Web pattern to the Airports and Airlines transaction.

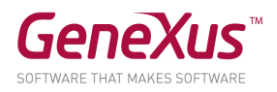

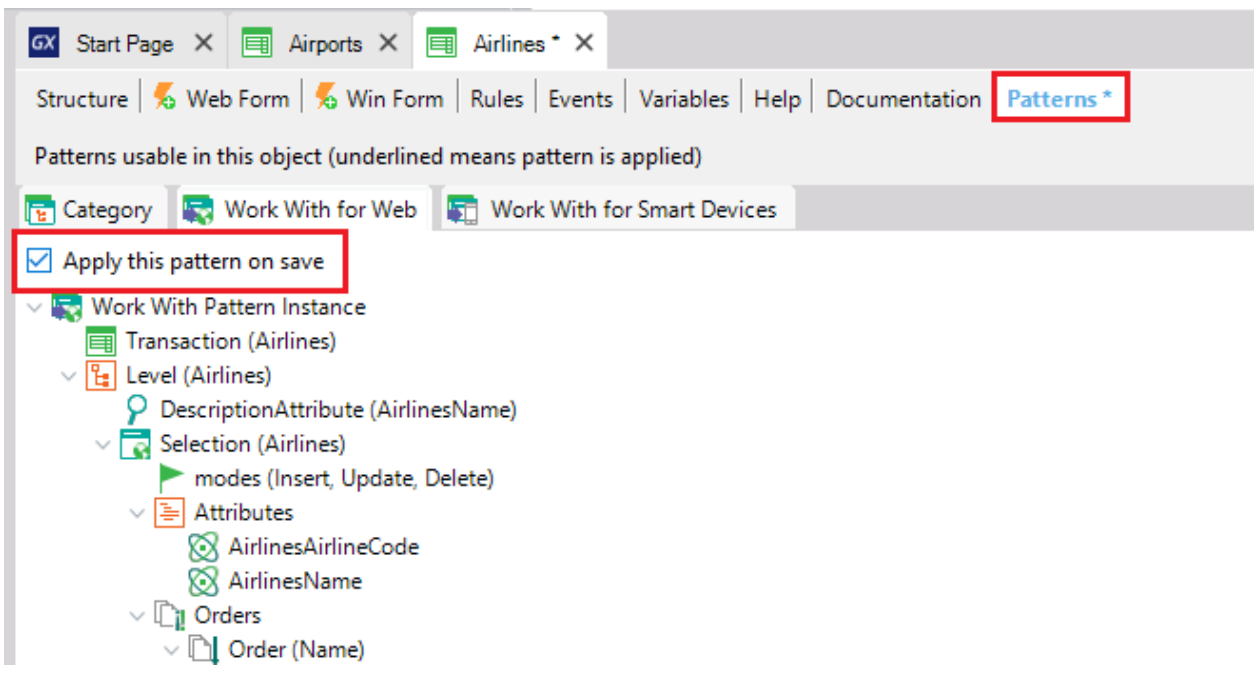

In this way, they will be automatically added to the backoffice.

Next, create a Flight transaction that will keep a record of flights and communicate with Airports and Airlines:

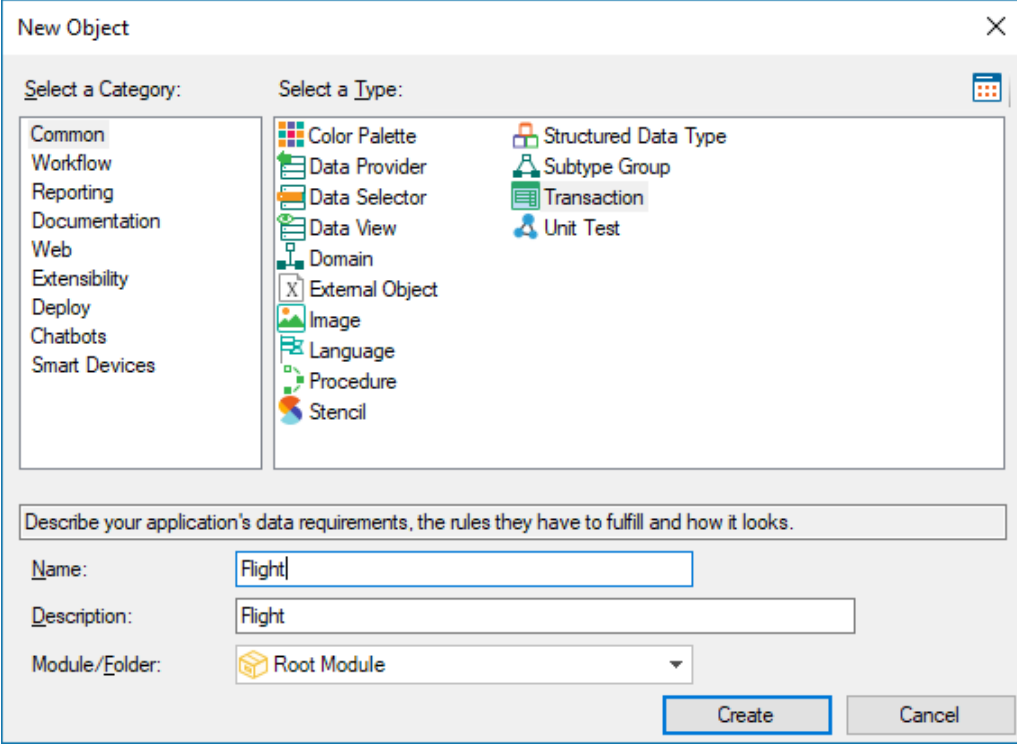

The structure of this transaction will be as follows:

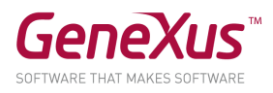

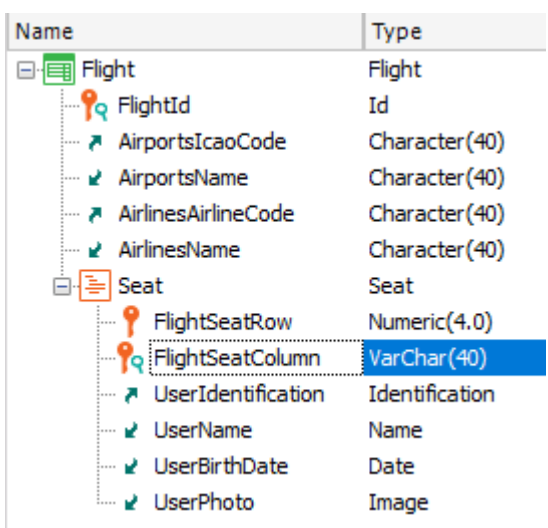

Also, apply the Work With Web pattern to this transaction.

You have already implemented the flight management feature.

Run and view the data to enter more information. If you wish, you can use the following sample data.

# Flight 1:

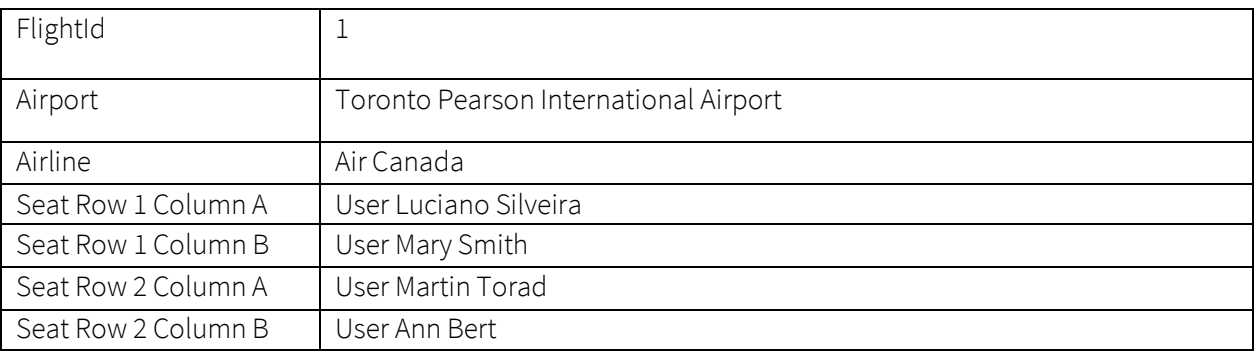

Flight 2:

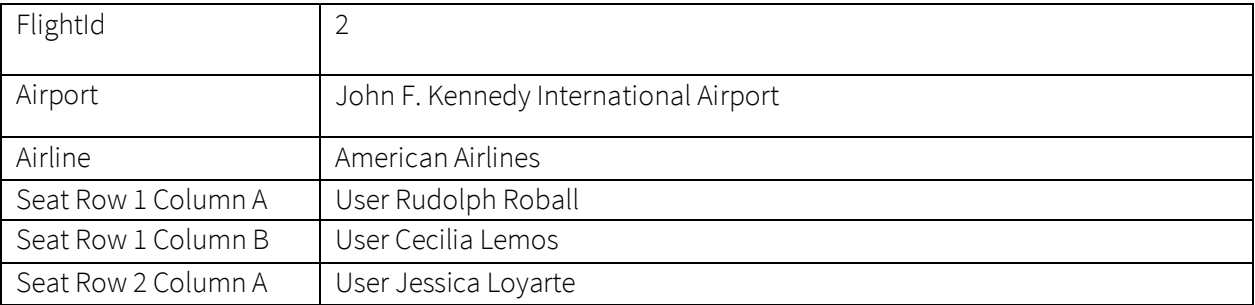

Flight 3:

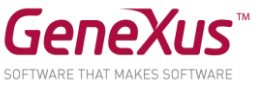

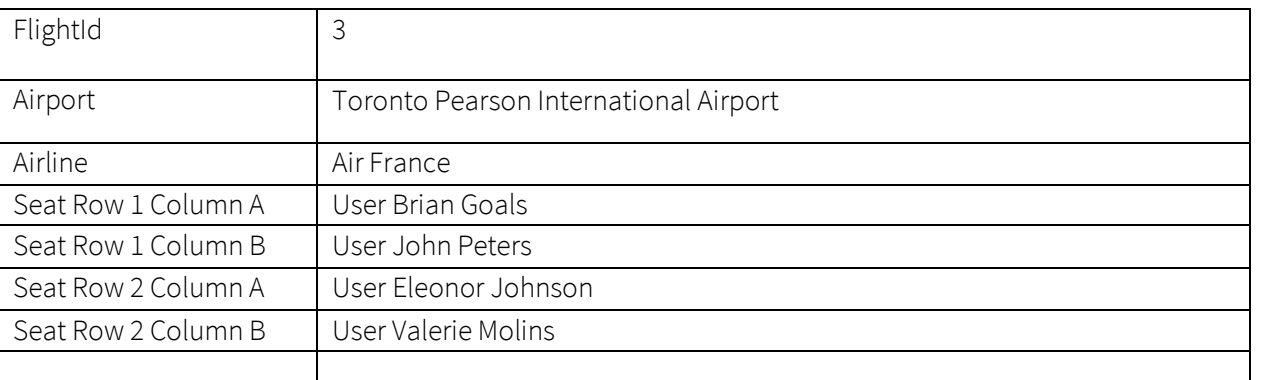

# **Citizen Service**

by GeneXus

Recents Airlines - Airports - Home - Flight - Flights

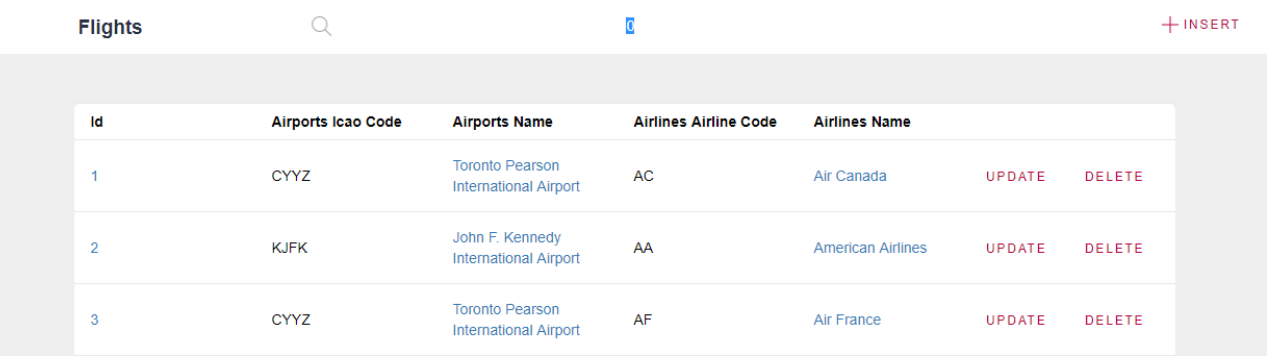

# USING THE IMPORTED SERVICES: LIST OF FLIGHTS

You need to show in a panel all the possible destination airports:

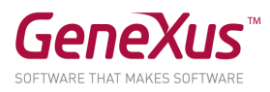

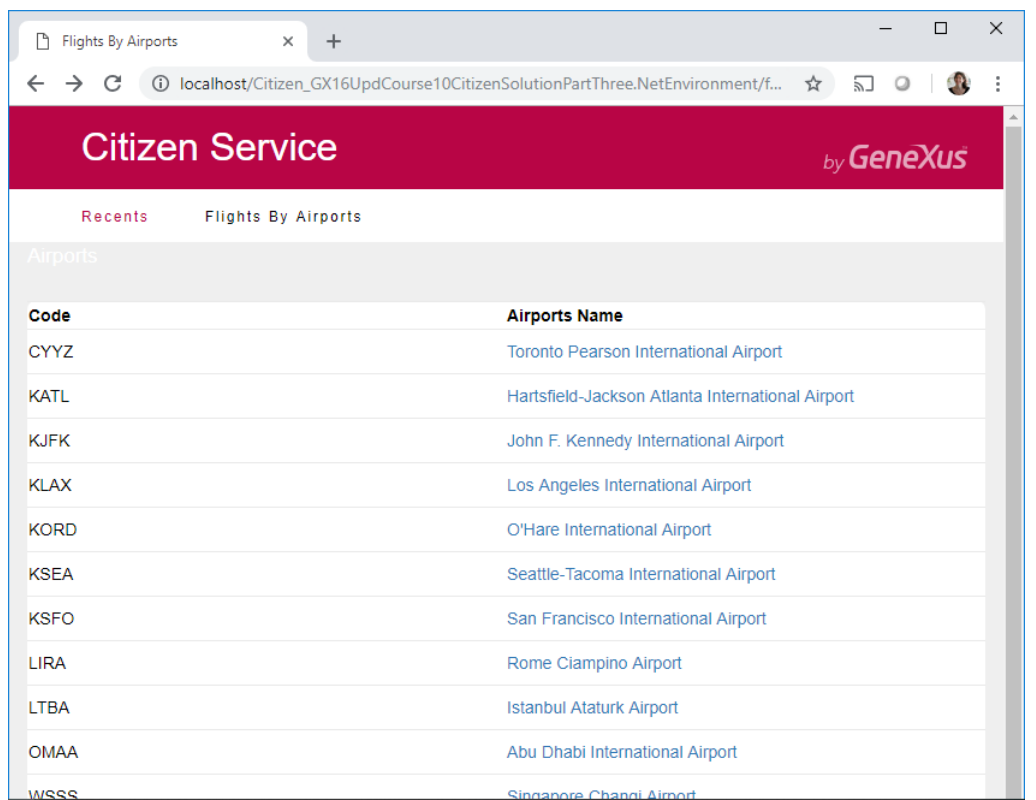

And, after selecting one airport, issue a PDF file containing all the flights to that airport. For each flight you want to list passenger information (Citizen users):

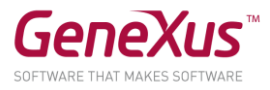

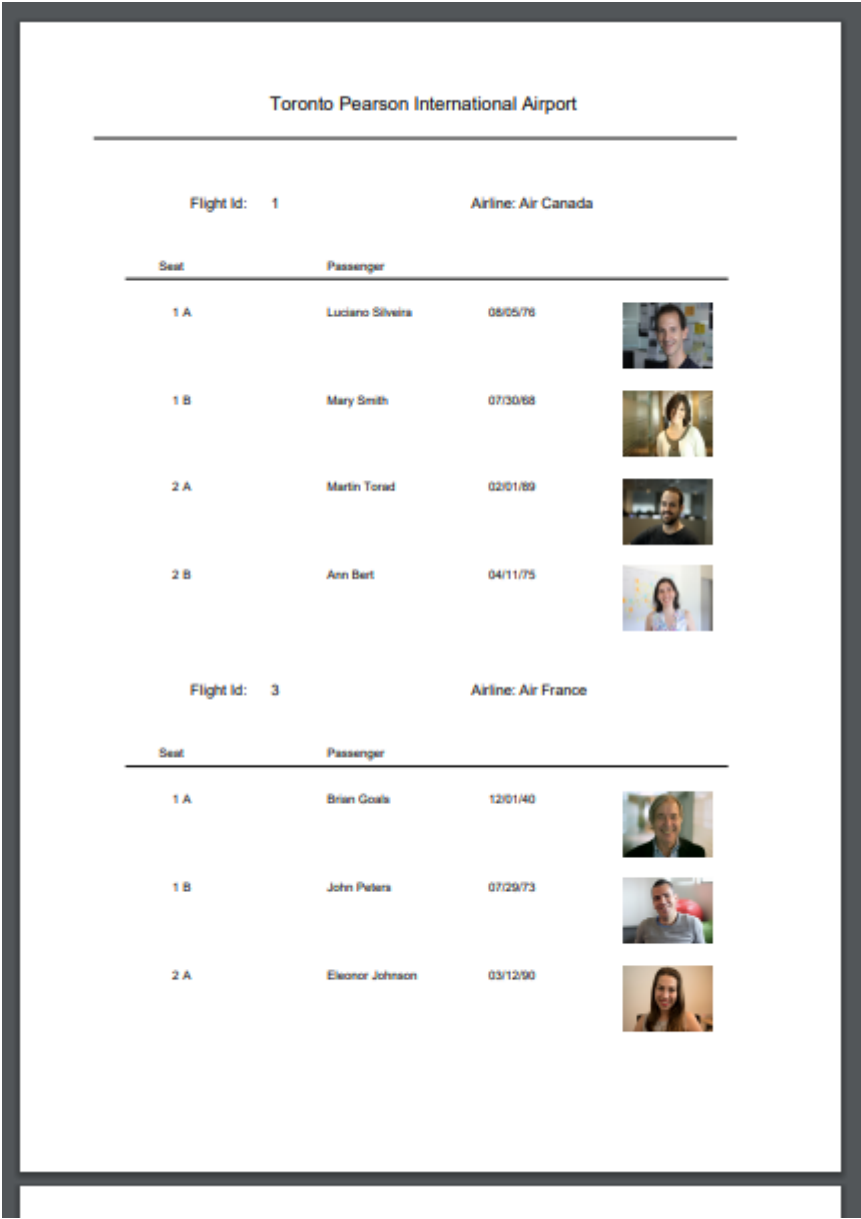

The FlightsByAirports web panel and ListAirportFlight procedure have already been created for you to change what you need and save time. You can find them in the folder GeneXus/Web/Backend\_ODATA.

# SOLUTION:

Use a procedure (it is already created and called ListAirportFlight) to implement the list, which will receive as parameter the airport identifier, in order to list the flights to it.

In the Rules section you will find:

```
parm(in: &AirportCode);
```
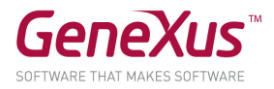

# Output\_file("AirportFlightsList.pdf","pdf");

Where **&AirportCode** is a variable based on the data type of the attribute AirlinesAirlineCode (Character(40)). Remember that Output\_file is used to define the list output (in this case, a PDF document).

Also, remember that the Call protocol property had to be changed to HTTP:

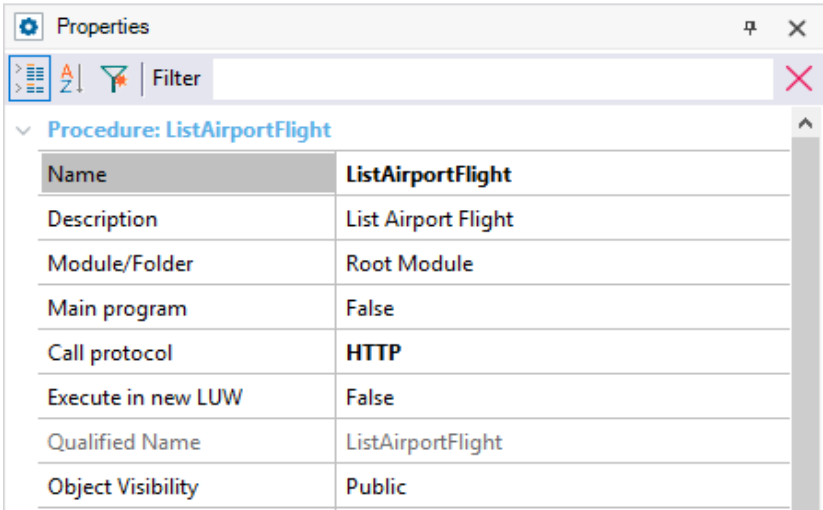

The layout should look as shown below:

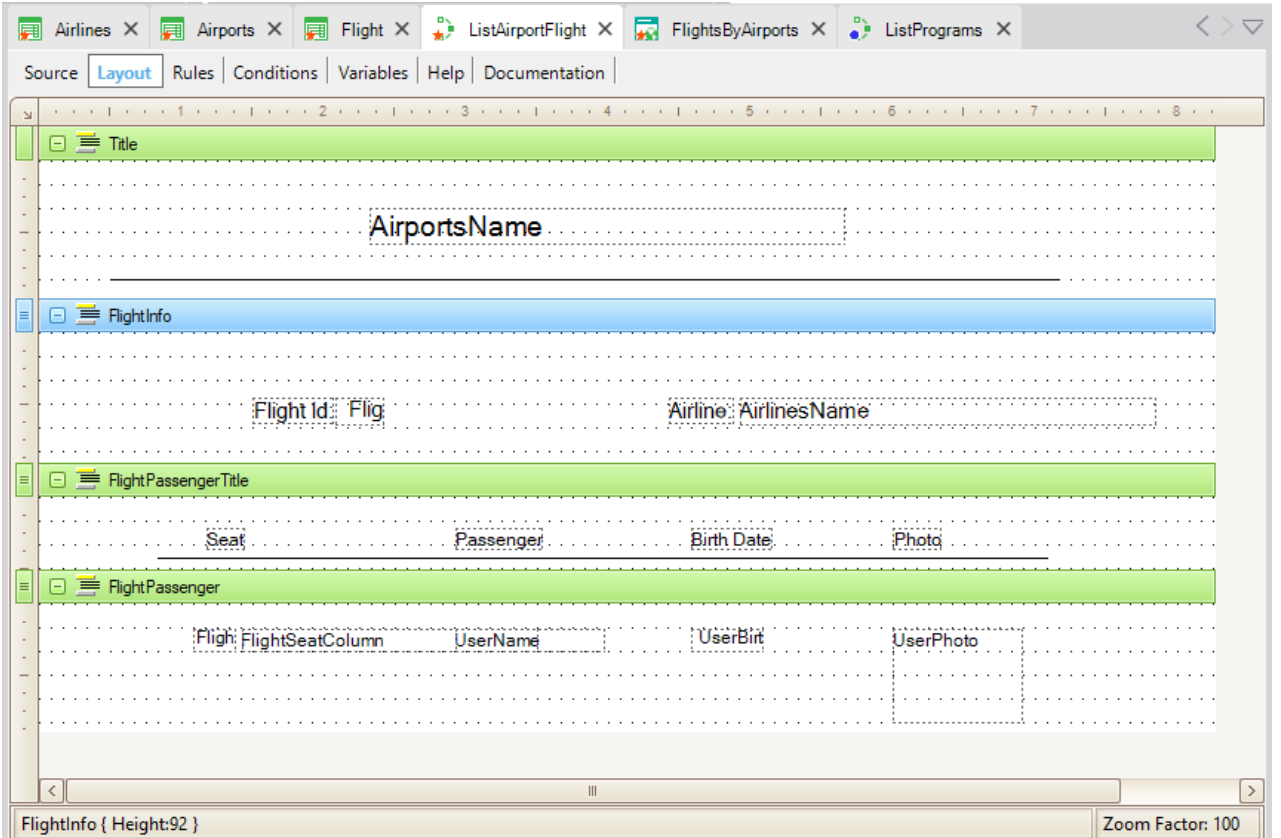

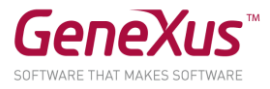

And the Source section should look as follows:

```
For each Airports
      where AirportsIcaoCode = &AirportCode
      print Title
      For each Flight
             print FlightInfo
             print FlightPassengerTitle
             For each Flight.Seat
                   print FlightPassenger
             endfor
      endfor
```
#### endfor

Invoke this procedure from the Web Panel FlightsByAirports, where you insert a Grid with the attributes AirportsIcaoCode and AirportsName.

In the Events section:

```
Event AirportsName.Click
      ListAirportFlight( AirportsIcaoCode )
endevent
```
To connect this panel to the backoffice (to the Home web panel), edit the ListPrograms procedure and add the following code:

```
&name = !"FlightsByAirports"
&description = "Flights By Airports"
&link = FlightsByAirports.Link()
Do 'AddProgram'
```
Run the application.

# GENEXUS AI

You need to add two new functions to the application in order to:

- 1. Translate the description of a cultural activity to the language of the device, and
- 2. Have the application read this description out loud.

To do so, in the ActivityDetail panel of the SD frontend you have two buttons where the functionality will be added:

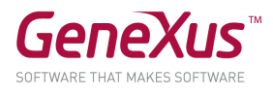

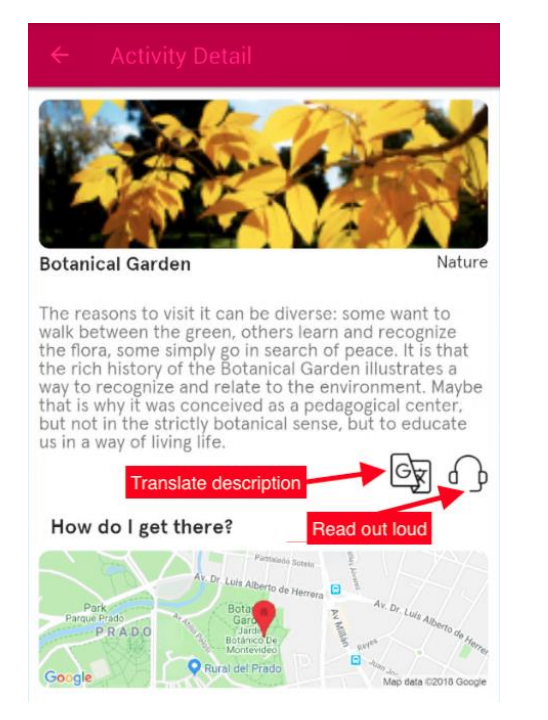

You want the same for the similar panel ViewActivityDetail, in the web frontend:

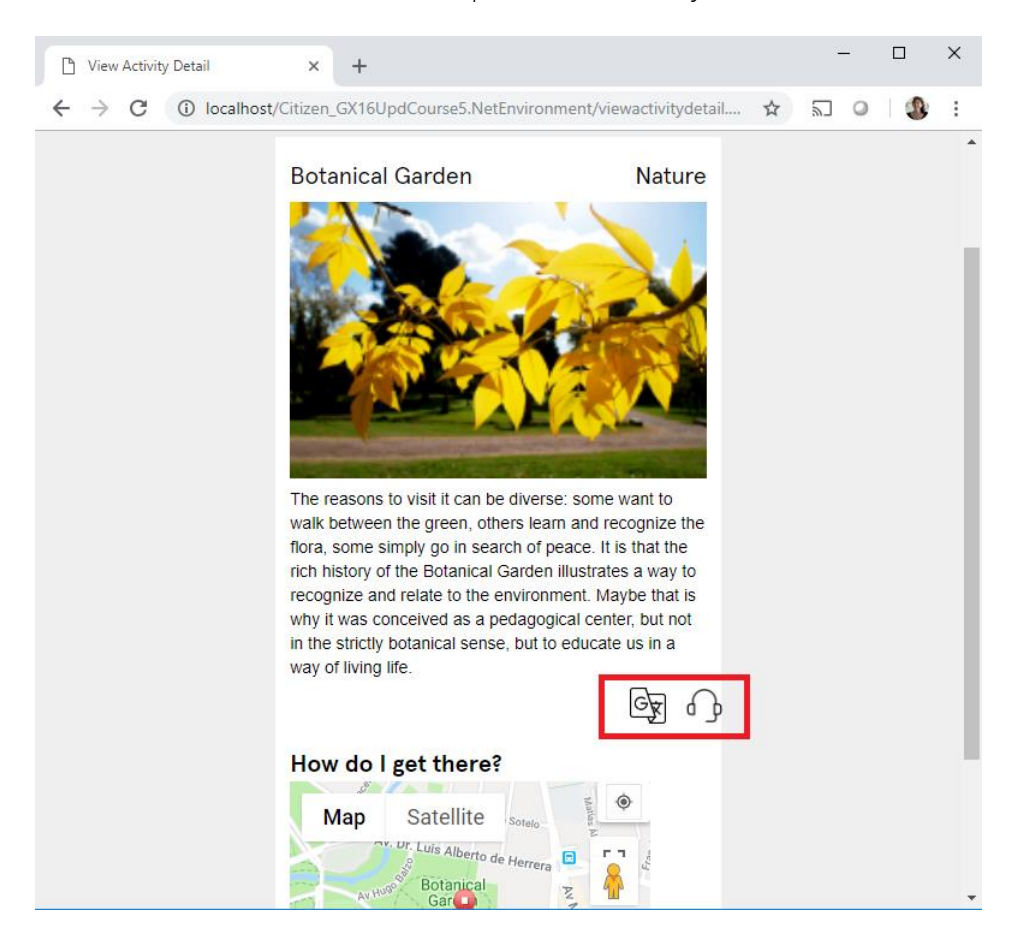

#### PREVIOUS STEPS

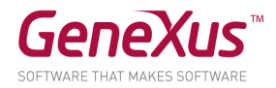

## ADDING A REFERENCE TO THE GENEXUSAI MODULE

Before you begin to add the functionality, you must add the reference to the GeneXusAI module.

Do this from the option Knowledge Manager > Manage Module References:

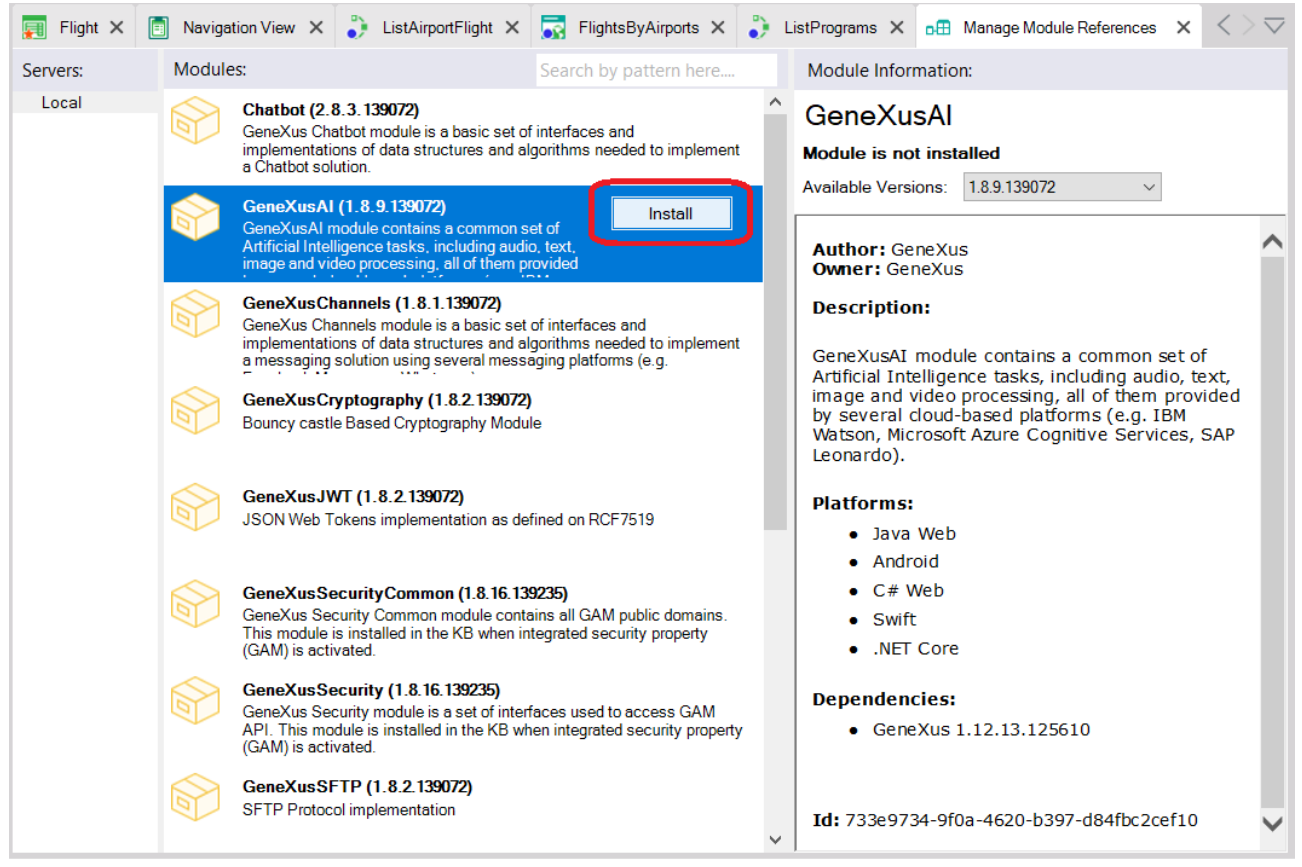

# CHANGING THE LANGUAGE OF THE SIMULATOR

If the simulator is in English, change it to another language to run the tests.

Tip: To change the language of the Android simulator, go to Settings > System >Languages & input > tap on the Languages option. Add the new language, for example, Spanish (United States) and place it at the top of the list.

## AUTOMATIC TEXT TRANSLATION

Implement the translation of the description in the SD panel ActivityDetail (you can later repeat it in the similar web panel ViewActivityDetail).

Once the event has been programmed, the translated text should be displayed as shown below:

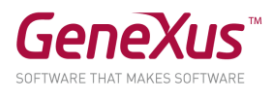

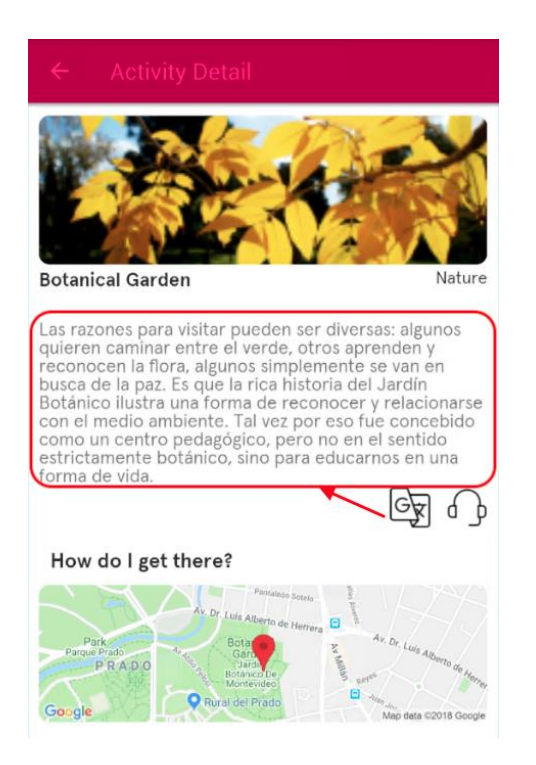

The service that you will use for the translation is GeneXusAI.Text.Translate. To this end, set the Provider as Type = ProviderType.IBM and with the following key-value pair:

• Key: PropertyKey.Key; Value: euY0twBoSB4qs8jDj4gvuxVlWt9soLHOKu5O8lYv5o3p

Tip: Remember that this is done in a procedure. An AI folder has been created to this end. This is done based on the predefined SDT that is included inside the module GeneXusAI/Configuration:

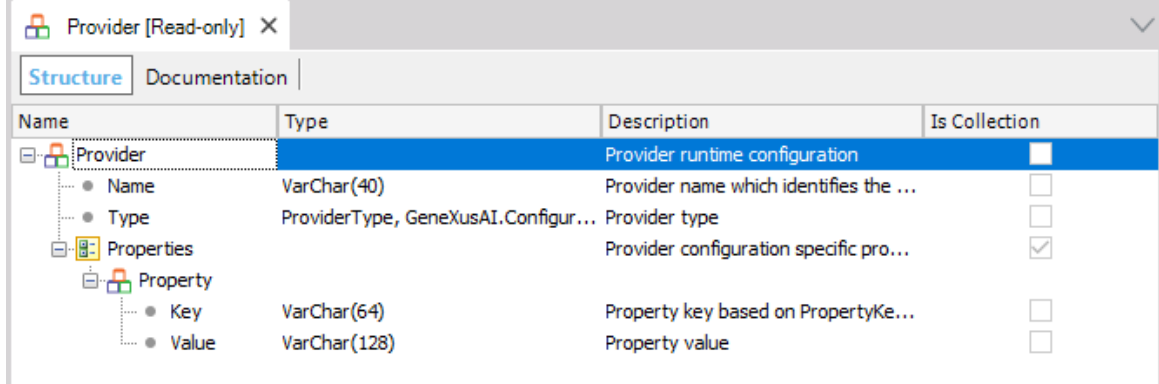

Tip: The source language will always be English. However, you may also incorporate the function GeneXusAI.Text.DetectLanguage.

Tip: The target language is that of the device, which can be obtained using ClientInformation.Language in SD (later it must be converted to the language codes used by GeneXusAI).

Note: On the Web it is more difficult to obtain the client language, so the target language can be left unchanged.

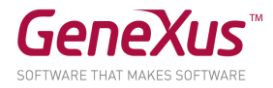

# SOLUTION

You will need a procedure called TranslationProvider to configure the provider.

```
// Rules
parm(out:&provider);
// Source
&provider.Name = !'translate'
&provider.Type = ProviderType.IBM
&prop = new()
&prop.Key = PropertyKey.Key
&prop.Value = !'euY0twBoSB4qs8jDj4gvuxVlWt9soLHOKu5O8lYv5o3p'
&provider.Properties.Add(&prop)
// Variables
&provider : Provider data type
&prop: Provider.Property data type
```
Next, go to the ActivityDetail panel:

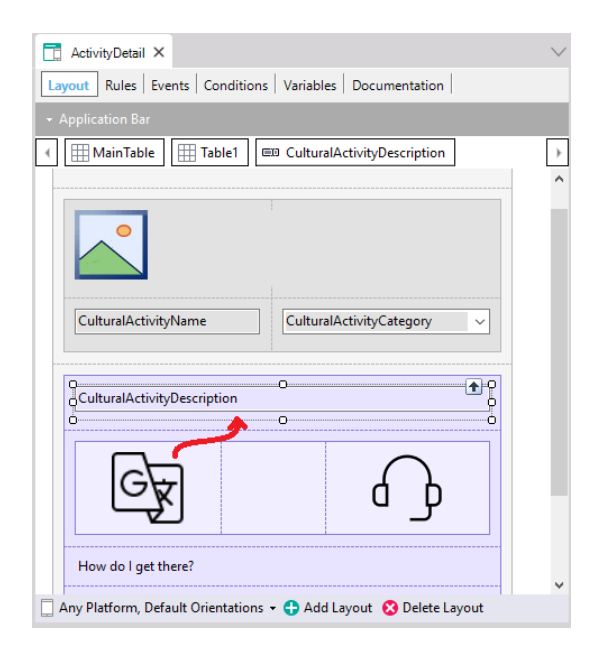

First, change the CulturalActivityDescription attribute on screen for a variable (to be able to change it for the translated text) loaded in the Refresh event.

```
Event Refresh
      &CulturalActivityDescription = CulturalActivityDescription
EndEvent
```
For translating the text, program the event ImageTranslate.Tap:

#### Event ImageTranslate.Tap

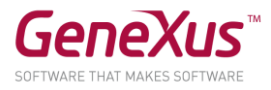

```
composite
             &provider = TranslationProvider()
             &languageStr = ClientInformation.Language
             &languageStr = substr(&languageStr, 1, 2)
             &language.FromString(&languageStr)
             &CulturalActivityDescription = Translate(&CulturalActivityDescription, 
Language.English, &language, &provider, &messages)
      endcomposite
```
#### Endevent

Where ClientInformation is the EO included by default in the GeneXus module, Client submodule. Note that the data type ClientInformation.Language is C(20); therefore, the data type of the &languageStr variable will have to be of that type.

The data type returned by the Translate procedure is Text; that of &language is Language and &messages is Messages.

## READING TEXT OUT LOUD

Now you need to implement the translation of the cultural activity's description to audio, and play it on the device. Remember that to play audio you have the Audio EO.

The service that you will use in this part is GeneXusAI.Audio.TextToSpeech. To this end, set the Provider as Type = ProviderType.IBM and the following key-value pairs:

- Key: PropertyKey
- Value: request this value from the instructor

## SOLUTION

To use the text to speech function, you need to implement the event ImageSpeak.Tap:

```
Event ImageSpeak.Tap
      composite
             &provider = TextToSpeechProvider()
             &localeStr = ClientInformation.Language
             &localeStr = substr(&localeStr, 1, 5)
             &locale.FromString(&localeStr)
             &audio = TextToSpeech(&CulturalActivityDescription, VoiceType.Female, 
&locale, &provider, &messages)
             Audio.PlayBackground(&audio)
      endcomposite
```
#### Endevent

Where TextToSpeechProvider is a Procedure with the following code:

```
// Rules 
parm(out:&provider);
```
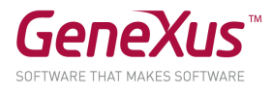

```
// Source 
&provider.Name = !'textToSpeech'
&provider.Type = ProviderType.IBM
```

```
&prop = new()
&prop.Key = PropertyKey.Key
&prop.Value = !'ApiKey'
&provider.Properties.Add(&prop)
```
Where *ApiKey* has to be the key that the instructor gave you.

## SOLUTION KB

You can download the KB containing the solution to these practice exercises from GeneXus Server to compare results. This KB is called CitizenSolutionPartThree.

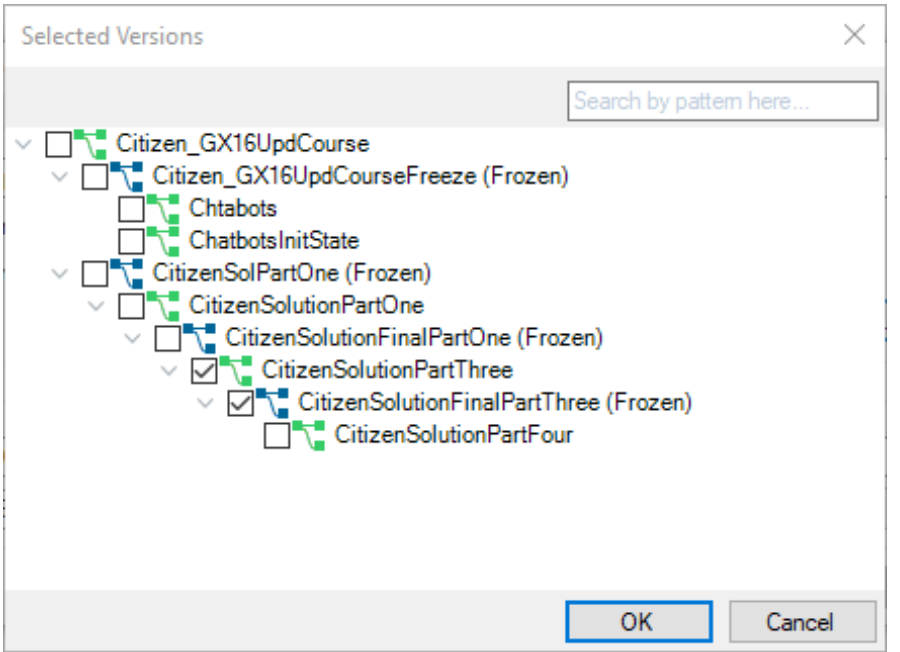

Confirm that in the Data Store "ServiceDS1 (Service)" the Server Name connection property is as follows[: https://services.odata.org/V4/\(S\(40gwjcqlhjmuyfayfnplov0o\)\)/TripPinServiceRW/](https://services.odata.org/V4/(S(40gwjcqlhjmuyfayfnplov0o))/TripPinServiceRW/)

And that it is not empty. Otherwise, copy the previous value.

The "Data provider" property of the "Flight" transaction has been enabled to populate the table with initial data. In this way, you only have to run it to test the features.

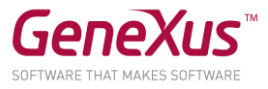

You should update the GeneXusAI module before doing the build. Remember this is done through Knowledge Manager / Manage Module References.

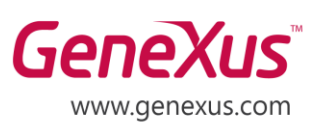

MONTEVIDEO - URUGUAY MIAMI - USA SÃO PAULO - BRASIL TOKYO - JAPAN

Av. Italia 6201- Edif. Los Pinos, P1 CIUDAD DE MÉXICO - MÉXICO Hegel Nº 221, Piso 2, Polanco V Secc. (52) 55 5255 4733 7300 N Kendall Drive, Suite 470 Rua Samuel Morse 120 Conj. 141 (55) 11 4858 0300 2-27-3, Nishi-Gotanda Shinagawa-ku, Tokyo, 141-0031

(598) 2601 2082 (1) 201 603 2022 (81) 3 6303 9381 (81) 3 6303 9980

 $\overline{\phantom{a}}$